### **Software V&V**

**- CTIP 환경구축 2 -**

**1팀 컴퓨터공학부 201711381 김소현 컴퓨터공학부 201711394 민하은 컴퓨터공학부 201711401 염혜지 컴퓨터공학부 201711407 이가현 컴퓨터공학부 201711435 홍예주**

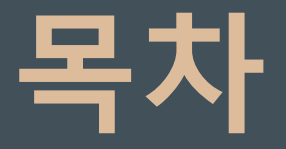

### **1 4 5 2 CTIP 환경 구성도 TestLink 설치 Sonarqube 설치 Sonarqube & Jenkins 연동**

**3 6 TestLink & Redmine 연동 PMD, CheckStyle, Findbugs 설치**

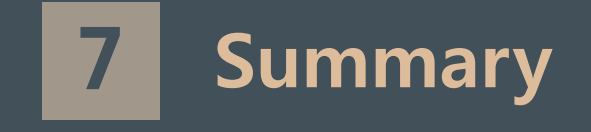

## PART 1 CTIP 환경 구성도

### Part 1, **CTIP 환경 구성도**

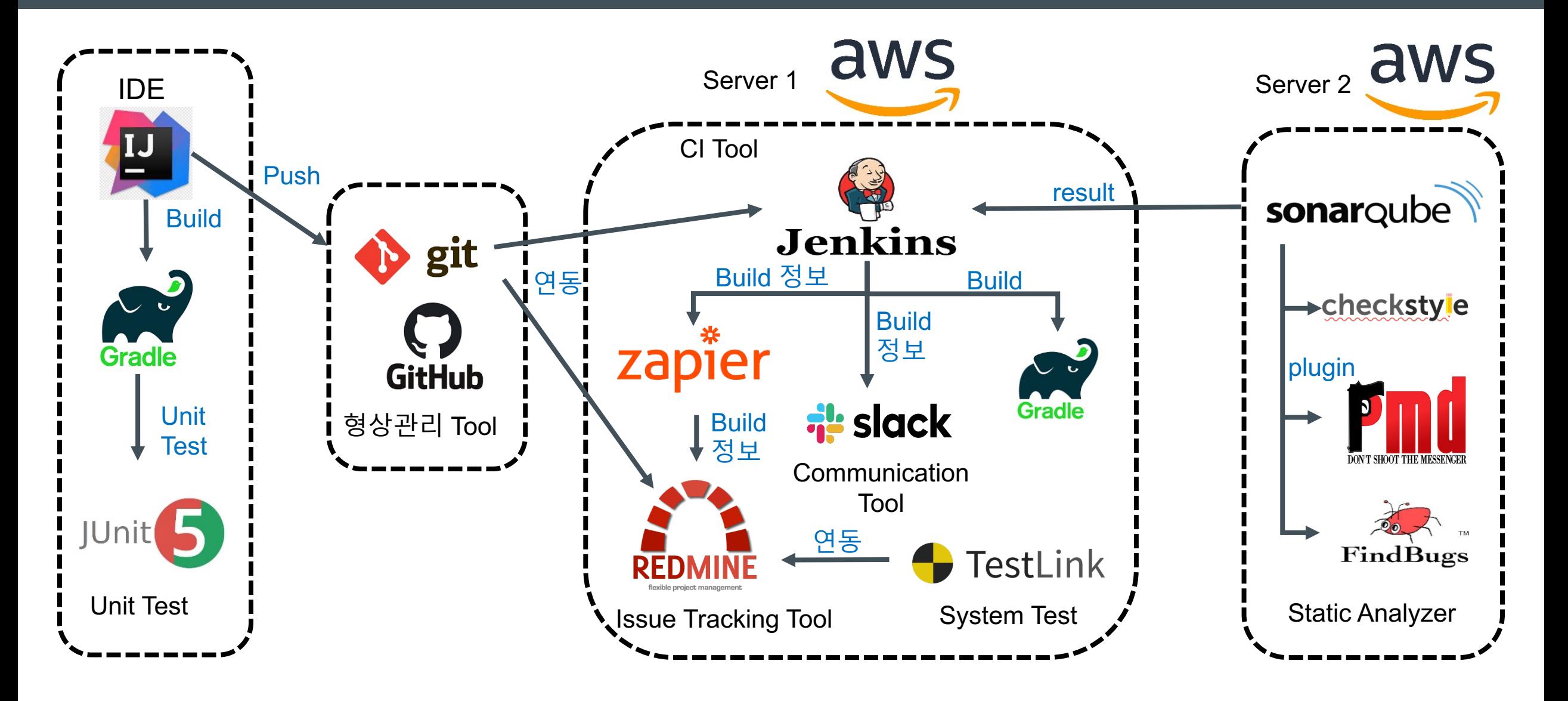

#### Part 1, **System Test - Why TestLink?**

**\* TestLink를 선택한 이유**

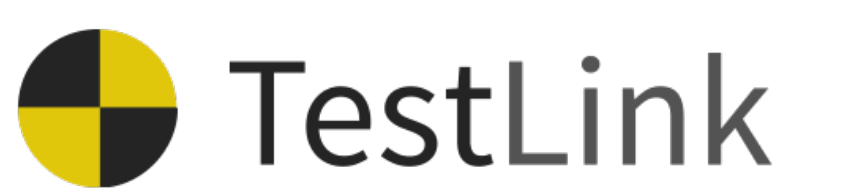

1) Web 기반의 테스트 관리

2) 다양한 버그 트래킹 시스템과 연동 가능 -> Redmine과 연동 가능

3) 테스트의 우선순위 부여 가능

4) 트리 구조를 이용한 테스트 케이스 작성 가능

### Part 1, **Static Analyzer - Why Sonarqube?**

**\* Sonarqube를 선택한 이유**

1) 테이블과 차트를 통해 직관적으로 개선 척도 확인 가능

2) 20개가 넘는 프로그램언어에 대한 코드 분석 지원

3) 지속적으로 관리 가능

4) Jenkins 같은 CI 엔진과 통합되어 분석 가능

**\* Sonarqube 선택 시 감안해야 하는 점**

1) Sonarqube가 무겁기 때문에 CI Tool, Issue Tracking Tool 과 한 Server에서 실행하기 힘듦 -> 서버를 2개로 나누어 해결

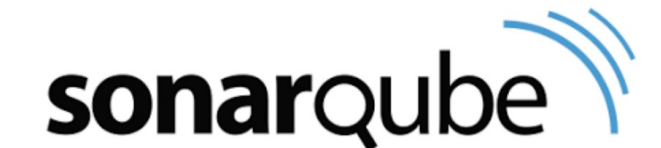

### Part 1, **Static Analyzer - Why PMD?**

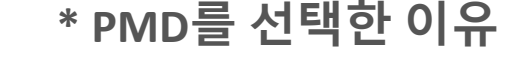

1) 소스코드를 분석해 프로그램의 불필요한 부분을 찾아냄

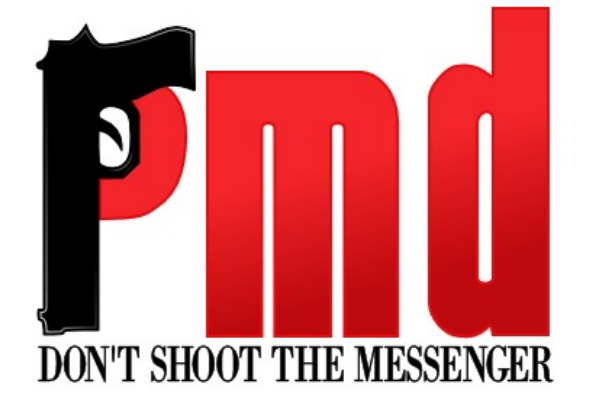

2) 프로그램의 성능을 높여주는 오픈소스 도구 3) 코드를 자동으로 분석하여 잠재적인 결함을 찾아줌 4) 5단계의 우선순위를 부여해 개발자가 판단 가능 5) 종종 실제 결함을 찾아줌

### **Static Analyzer - Why CheckStyle?**

**\* CheckStyle 을 선택한 이유**

- 1) 소스파일을 읽어서 소스 코드 표준에 위반되는 것들을 검색
- 2) 정해준 코딩 규약에 위반되는 것들을 검사해줌
- 3) 직접 코딩 규약을 만들어 사용 가능
- **\* CheckStyle 선택 시 감안해야 하는 점**

1) 실제 버그를 찾을 수 없음

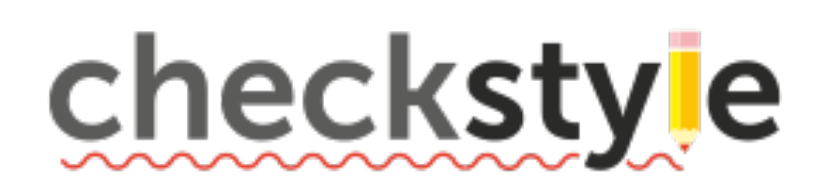

Part 1,

### **Static Analyzer - Why FindBugs?**

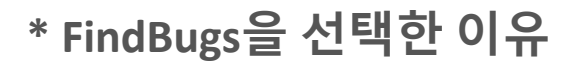

1) 실제 결함을 잘 찾아줌.

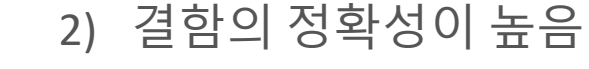

- 3) 바이트코드를 읽음으로 속도가 빠름
- **\* FindBugs선택 시 감안해야 하는 점**
- 1) 바이트코드를 읽어서 사용해야 하므로 빌드 과정 필수

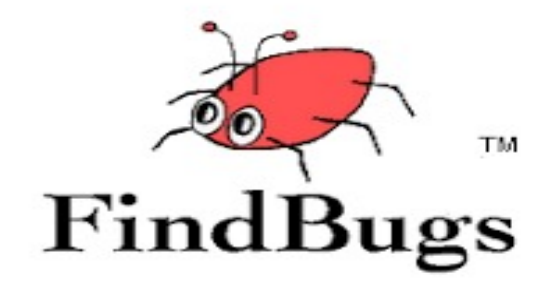

Part 1,

## PART 2 TestLink설치

#### Part 2, **TestLink 설치**

### 1. TestLink 설치 파일 다운로드 및 실행

\* TestLink 설치 command

: sudo wdget https://bitnami.com/redirect/to/1425422/bitnami-testlink-1.9.20-12-linux-x64-installer.run

[root@ip-172-31-38-31 ~]# sudo wget https://bitnami.com/redirect/to/1425422/bitnami-testlink-1.9.20 -12-linux-x64-installer.run

64-installer.run Resolving bitnami.com (bitnami.com)... 50.17.235.25 Connecting to bitnami.com (bitnami.com) | 50.17.235.25 |: 443... connected. HTTP request sent, awaiting response... 302 Found Location: https://downloads.bitnami.com/files/stacks/testlink/1.9.20-12/bitnami-testlink-1.9.20-12linux-x64-installer.run [following] --2021-04-27 07:54:24-- https://downloads.bitnami.com/files/stacks/testlink/1.9.20-12/bitnami-test link-1.9.20-12-linux-x64-installer.run Resolving downloads.bitnami.com (downloads.bitnami.com)... 54.230.62.69, 54.230.62.74, 54.230.62.98 Connecting to downloads.bitnami.com (downloads.bitnami.com)|54.230.62.69|:443... connected. HTTP request sent, awaiting response... 200 OK Length: 212815220 (203M) [binary/octet-stream] Saving to: 'bitnami-testlink-1.9.20-12-linux-x64-installer.run' 100%[ ==================  $.9s$ 2021-04-27 07:54:26 (106 MB/s) - 'bitnami-testlink-1.9.20-12-linux-x64-installer.run' saved [212815 220/212815220]

#### Part 2, **TestLink 설치**

### 2. TestLink 설치 파일 다운로드 및 실행

\* TestLink 설치 파일 실행 command

: ./bitnami-testlink-1.9.20-12-Linux-x64-installer.run

[[root@ip-172-31-38-31 ~]# ./bitnami-testlink-1.9.20-12-linux-x64-installer.run Language Selection

Lease select the installation language [1] English - English Spanish  $-$  Español  $\left[2\right]$ [3] Simplified Chinese - 简体中文 [Please choose an option [1] :

Welcome to the Bitnami TestLink Stack Setup Wizard.

Select the components you want to install; clear the components you do not want to install. Click Next when you are ready to continue.

TestLink : Y (Cannot be edited)

[PhpMyAdmin [Y/n] :y

[Is the selection above correct? [Y/n]: y

Installation folder

Please, choose a folder to install Bitnami TestLink Stack

[Select a folder [/opt/testlink-1.9.20-12]:

#### Create Admin account Bitnami TestLink Stack admin user creation [Your real name [User Name]: admin [Email Address [user@example.com]: admin@gmail.com [Login [user]: admin [Password : [Please confirm your password : MySQL Information Please enter your MySQL database information: Choose a port that is not currently in use, such as port 3307. [MySQL Server port [3307]: [Do you want to configure mail support? [y/N]: y Configure SMTP Settings This is required so your application can send notifications via email. Default email provider: [1] GMail [2] Custom [Please choose an option [1] :

### => Redmine 과 설치방법이 동일하다.

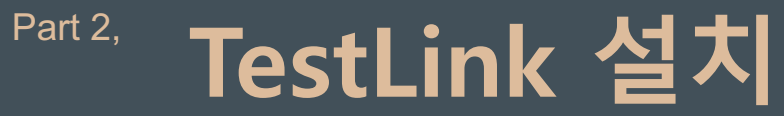

3. TestLink 실행

\* TestLink 실행 command : sudo /opt/testlink-1.9.20-12/ctlscript.sh restart

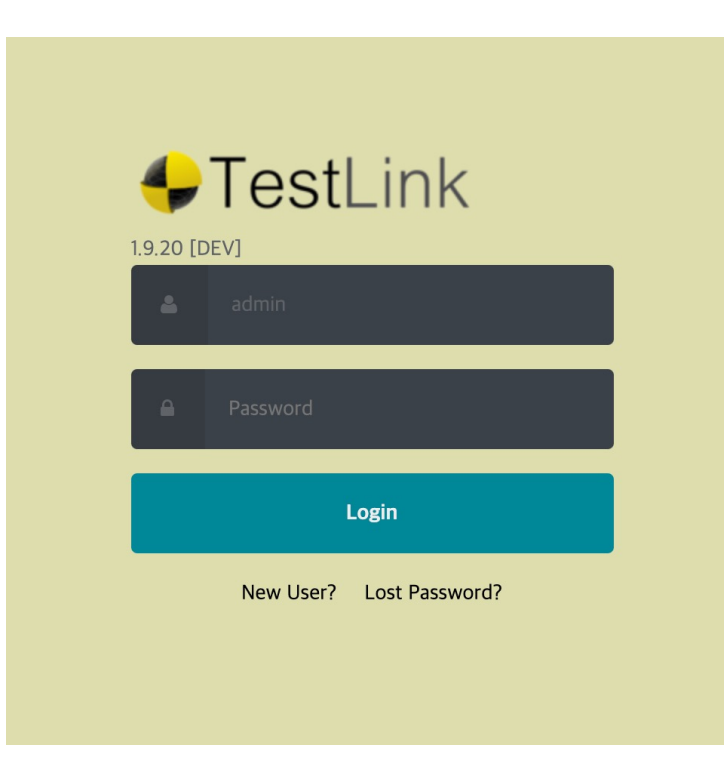

\* TestLink 실행 후 새로 인터넷 창을 켜서

```
"http://{Personal IP 주소}:81" 입력.
```
⇒EC2 인스턴스의 인바운드 규칙에서 81 포트가 해제되어 있는지 확인!!

또는 "http://{Personal IP 주소}/testlink" 입력

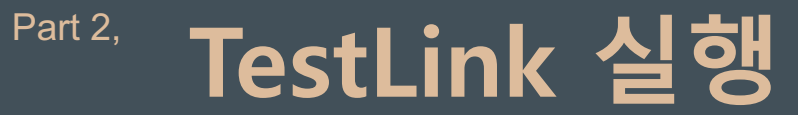

### 1. Test Project 생성

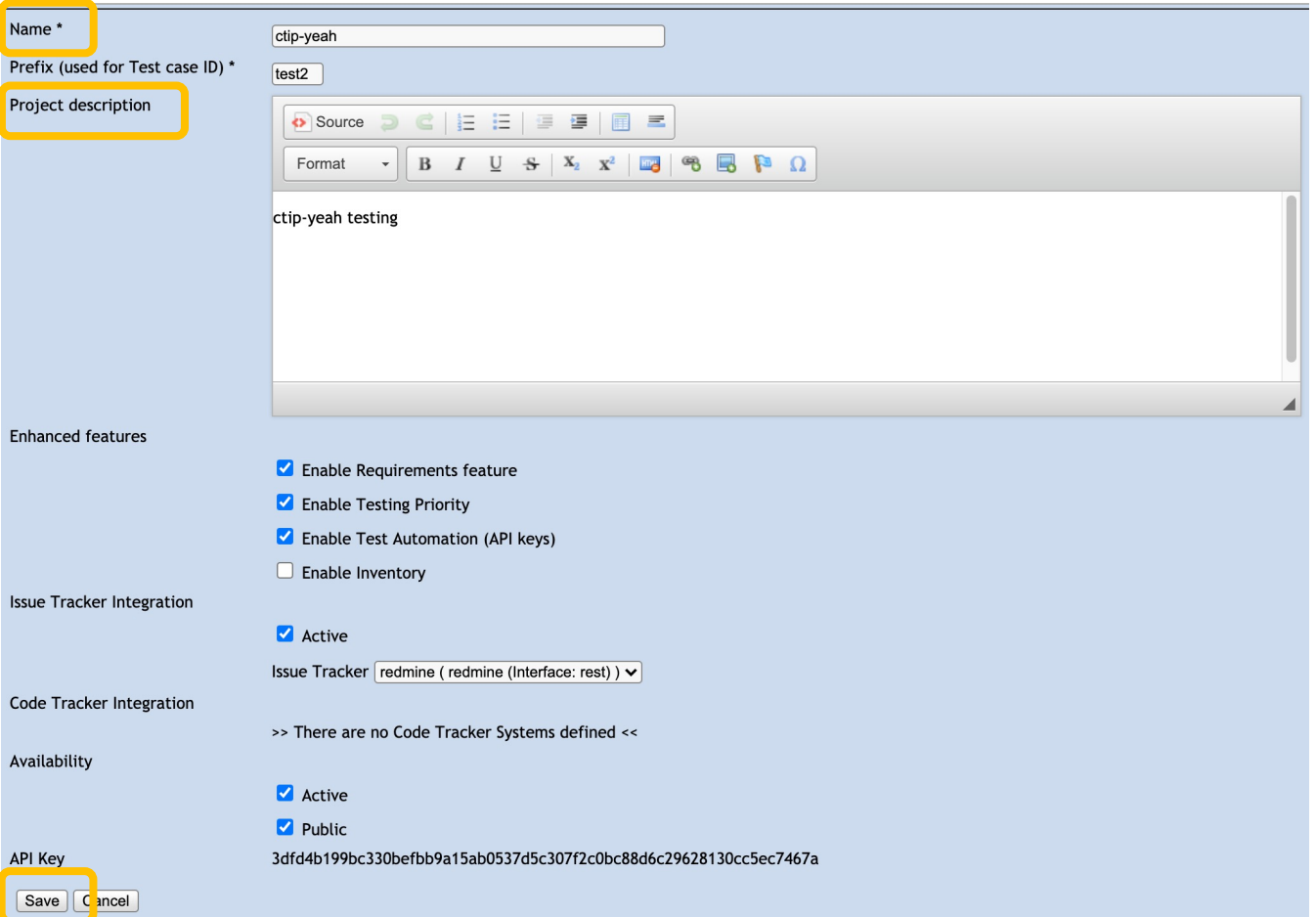

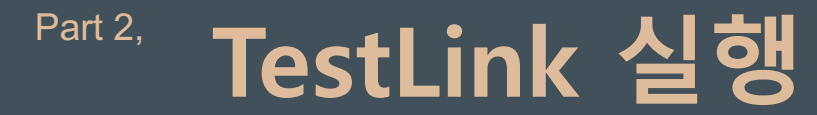

2. Test Specification에서 Test Suite/Test Case 생성

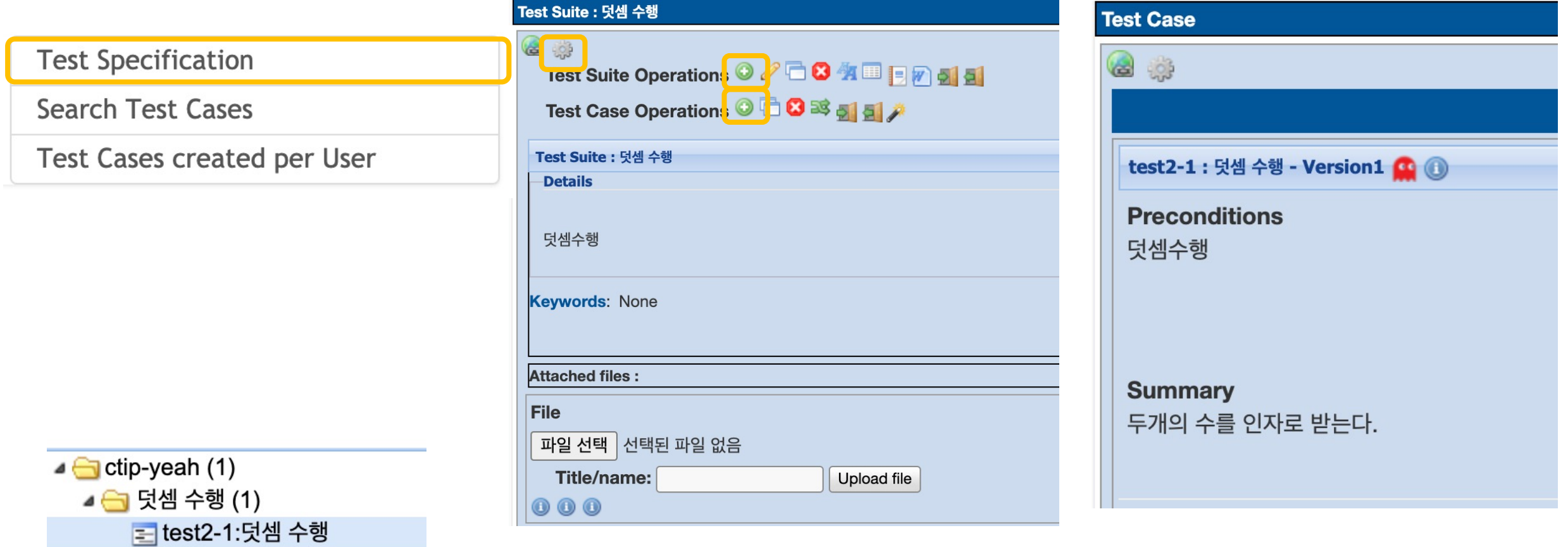

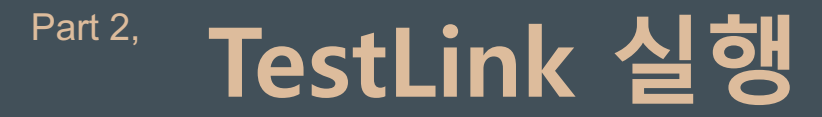

3. Test Case에서 실제 Test Step 생성

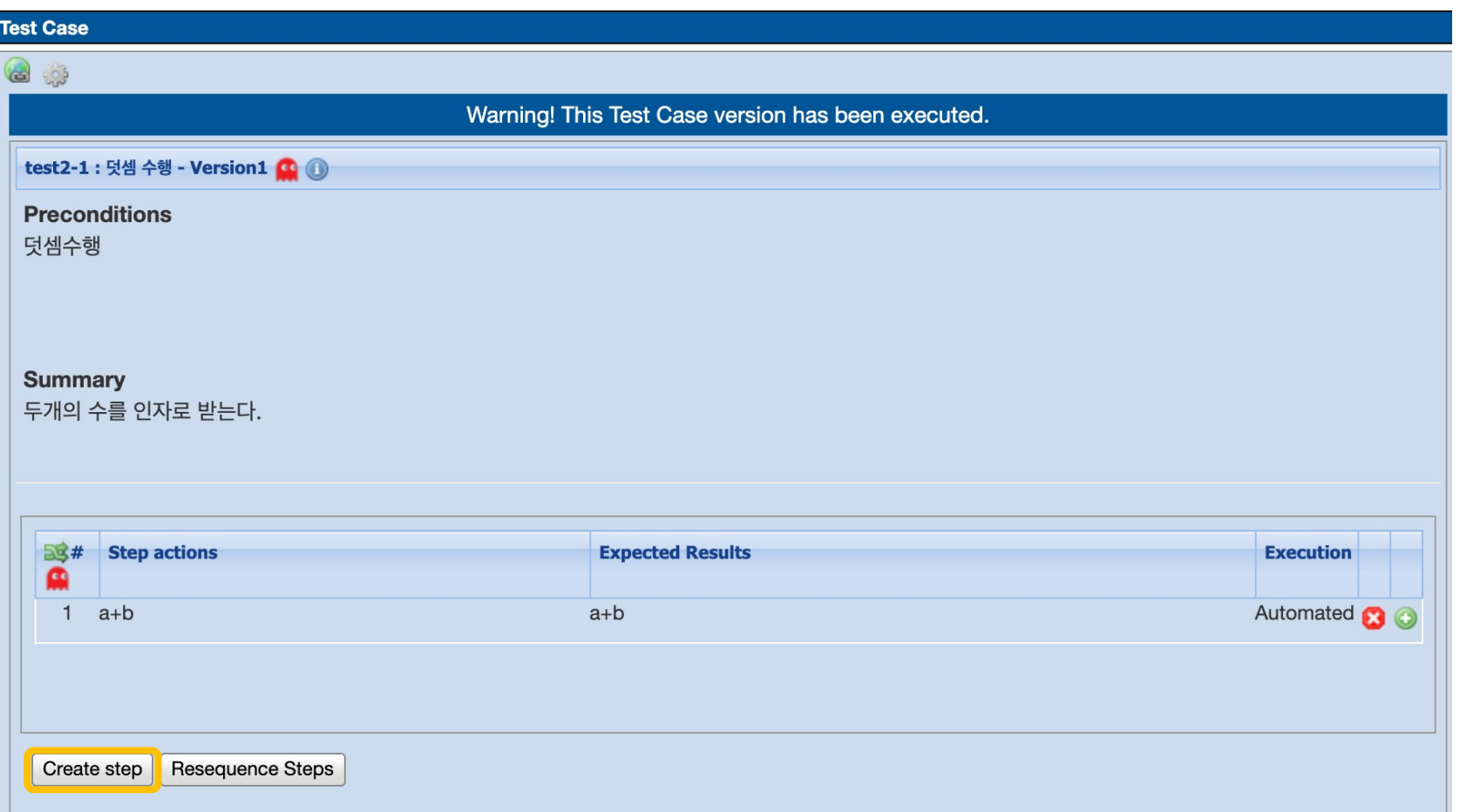

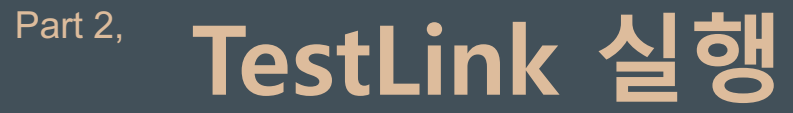

### 4. Test Plan 생성

**Test Plan Management** 

**Builds / Releases** 

**Milestone Overview** 

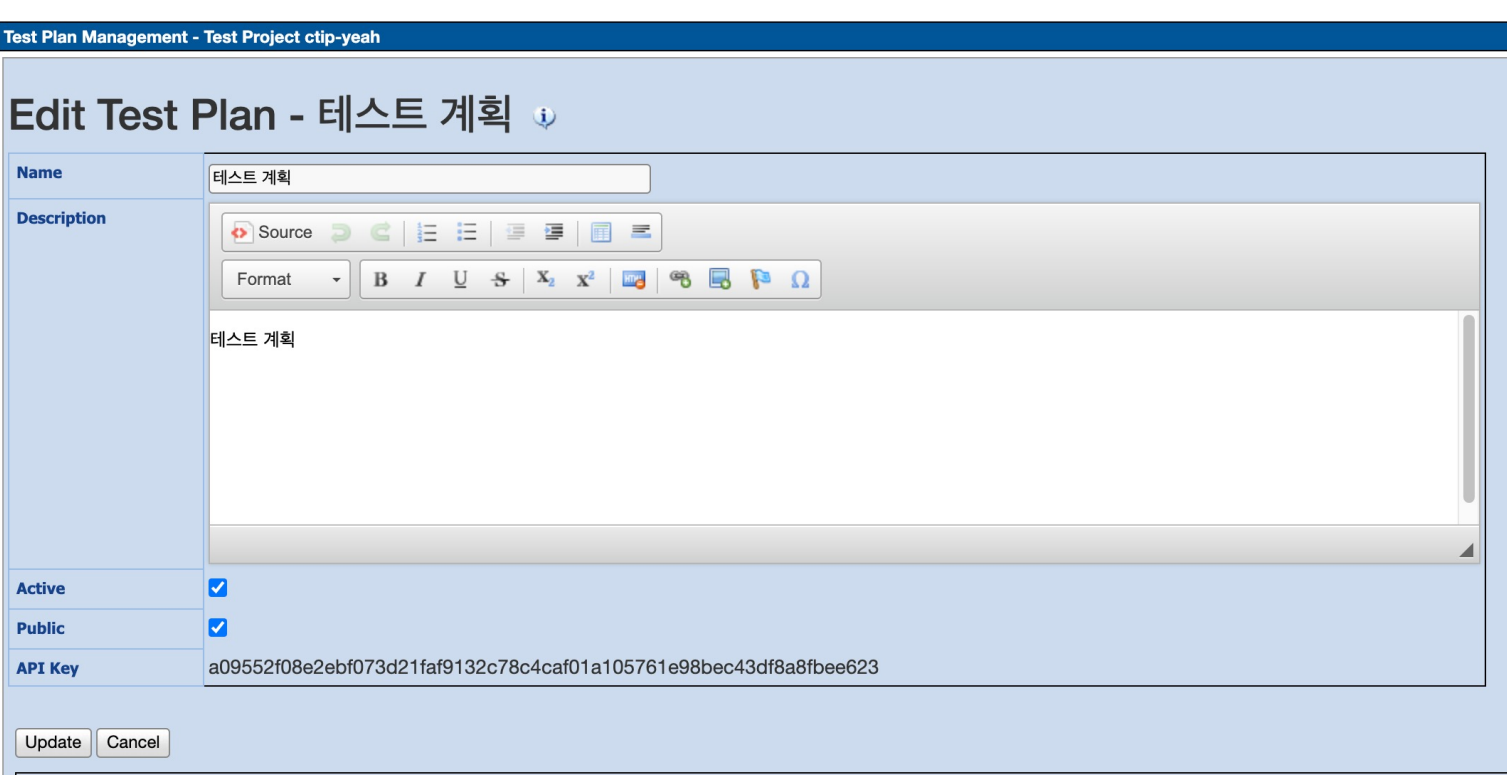

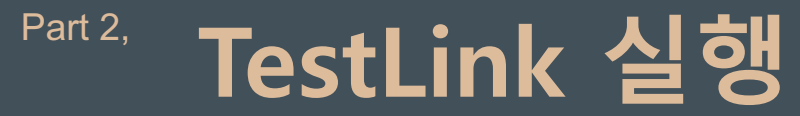

#### 5. Buillds / Releases

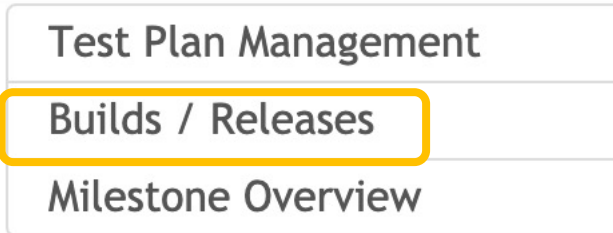

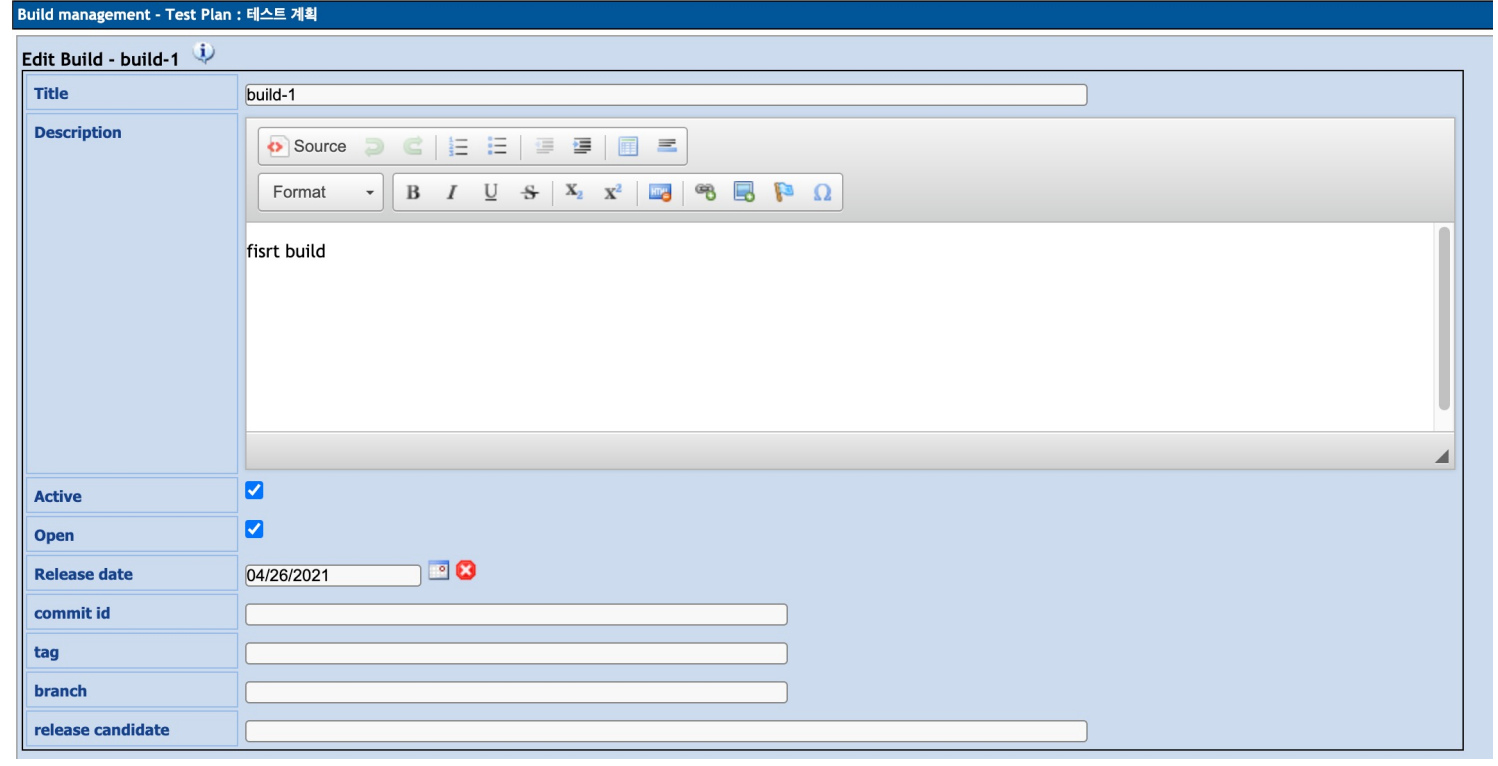

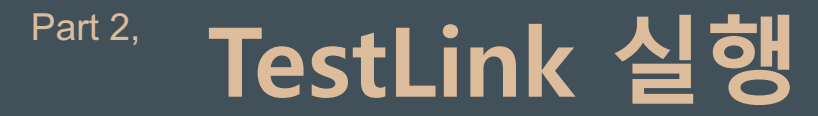

#### 6. Test Plan에 Test Case mapping

Add / Remove Platforms

Add / Remove Test Cases

**Assign Test Case Execution** 

**Set Urgent Tests** 

**Update Linked Test Case Versions** 

**Show Test Cases Newest Versions** 

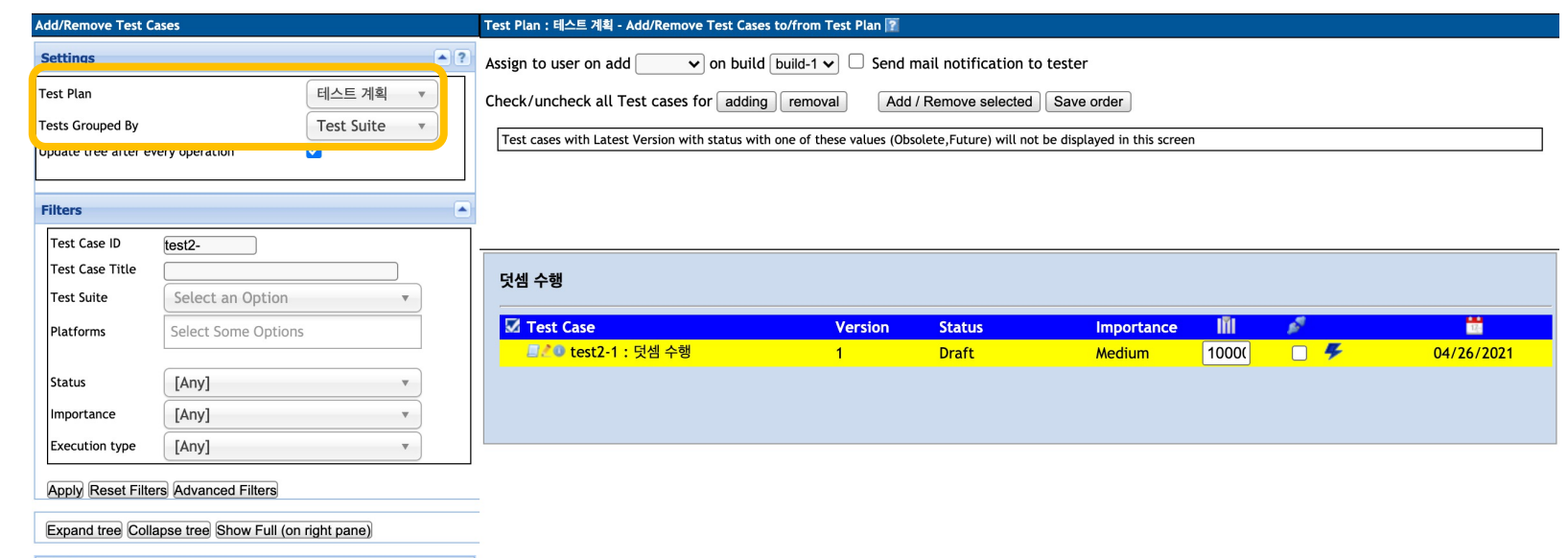

⊿ ctip-yeah □ 덧셈 수행 (1)

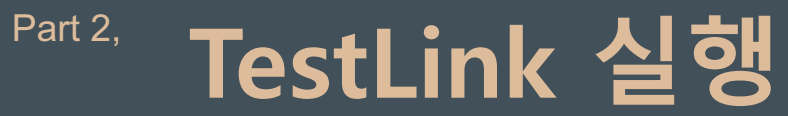

#### 7. Test Execution

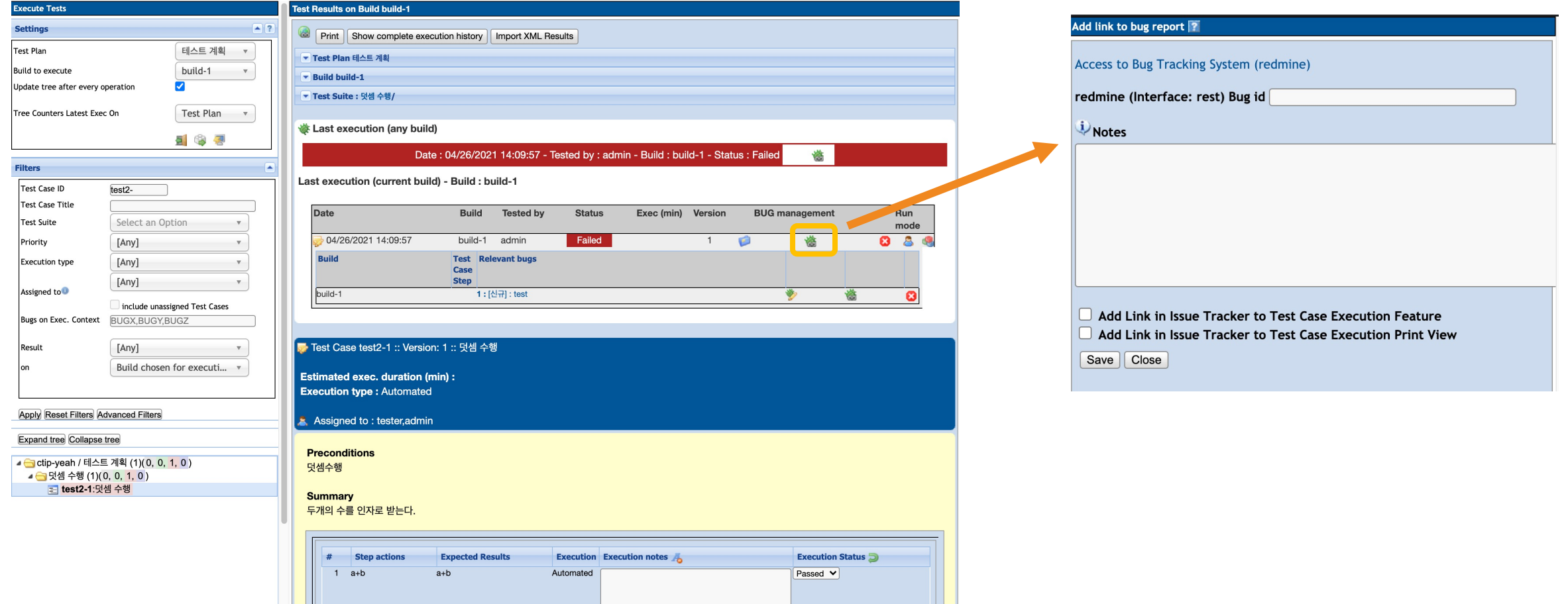

## **PART 3** TestLink & Redmine연동

#### Part 3, **TestLink & Redmine 연동**

1. TestLink 로그인 후 Issue Tracker Management 선택

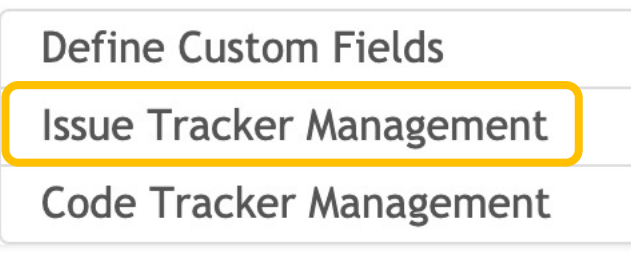

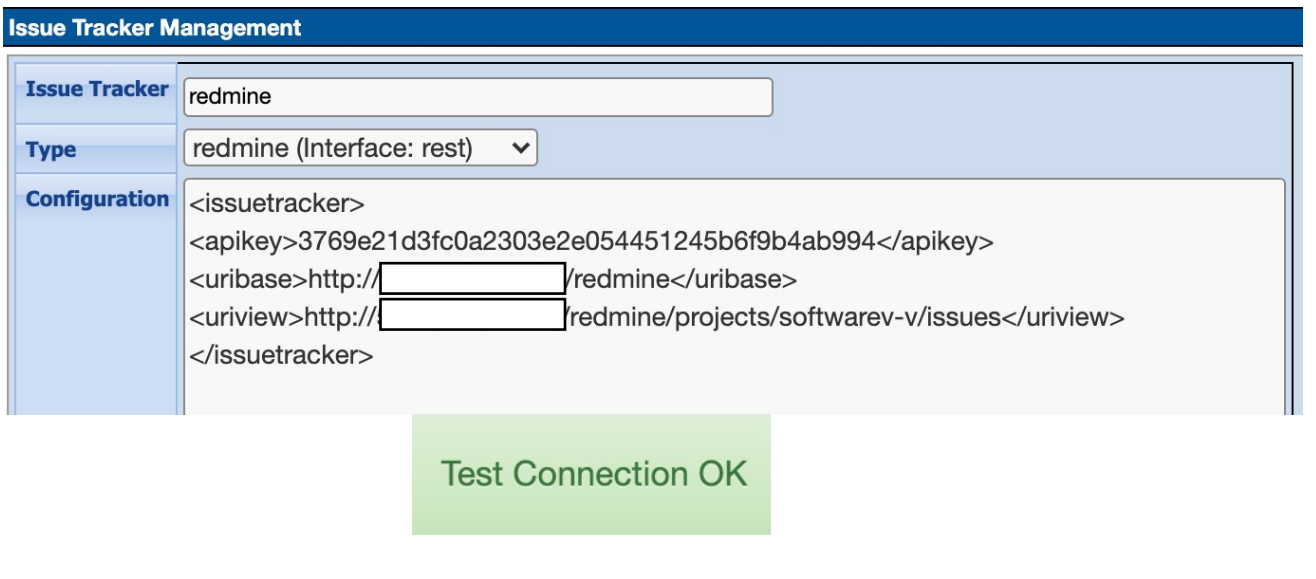

\* Check connection을 눌렀을 때 Test Connection OK 창이 나오면 성공!

## PART 4 Sonarqube 설치

1. postgresql 설치 – sonarqube용 데이터베이스 설정

1) PostgreSQL 설치 amazon-linux-extras install postgresql10 vim epel -y yum install -y postgresql-server postgresql-devel /usr/bin/postgresql-setup --initdb systemctl enable postgresql systemctl start postgresql

2) Sonarqube의 database와 사용자 생성 su - postgres psql create user sonar with password 'sonar'; create database sonar owner sonar;  $\mathcal{A}$ exit

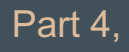

3) Postgresql 설정 파일 수정

sudo vi /var/lib/pgsql/data/pg\_hba.conf

#TYPE DATABASE USER ADDRESS METHOD # "local" is for Unix domain socket connections only local all all trust # IPv4 local connections: host all all 127.0.0.1/32 md5 # IPv6 local connections: host all all ::1/128 md5

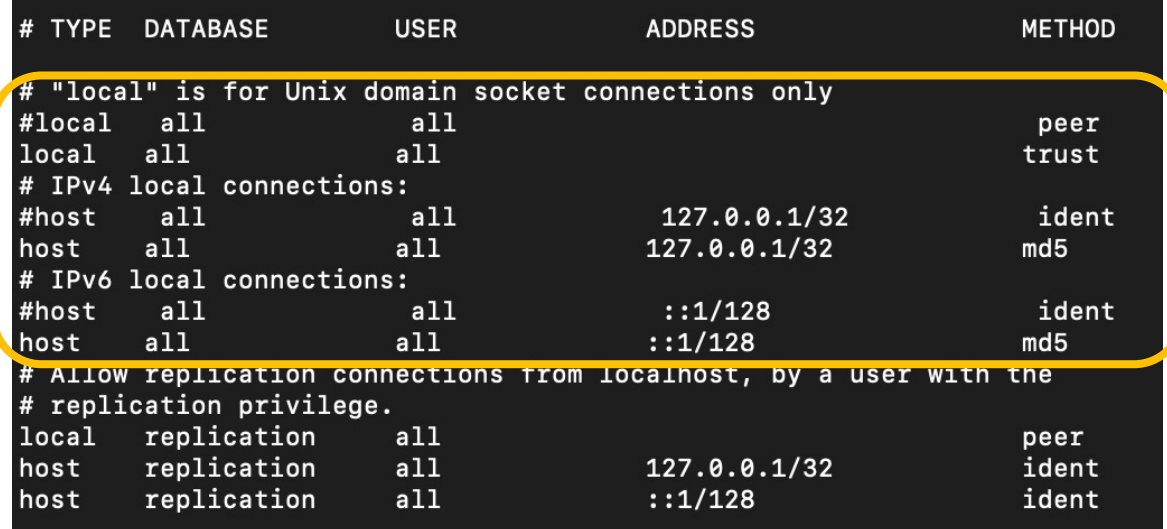

4) Postgresql 시작

sudo systemctl start postgresql sudo systemctl enable postgresql

1) Sonarqube zip 파일 설치

sudo wget https://binaries.sonarsource.com/Distribution/sonarqube/

2) Unzip 후 opt 폴더로 이동

sudo unzip sonarqube-8.3.1.34397.zip sudo mv sonarqube-8.3.1.34397 /opt

3) 이름을 sonarqube로 바꾸기

sudo mv sonarqube-8.3.1.34397 sonarqube

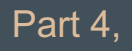

4) sonar.properties에 Database 연결 정보를 입력

sudo vi /opt/sonarqube/conf/sonar.properties

sonar.jdbc.username=sonar sonar.jdbc.password=sonar sonar.jdbc.url=jdbc:postgresql://localhost/sonar

#### # DATABASE

#### # IMPORTANT:

The embedded H2 database is used by default. It is recommended for tests but not for production use. Supported databases are Oracle, PostgreSQL and Microsoft SQLServer.

- Changes to database connection URL (sonar.jdbc.url) can affect SonarSource licensed products

# User credentials.

# Permissions to create tables, indices and triggers must be granted to JDBC user.

must be exected first. sonar.jdbc.username=sonar sonar.idbc.password=sonar

#### #----- PostgreSQL 9.3 or greater

# By default the schema named "public" is used. It can be overridden with the parameter "current Schema".

sonar.jdbc.url=jdbc:postgresql://localhost/sonar

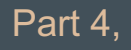

5) sonar.properties에 Web Server 수정

sudo vi /opt/sonarqube/conf/sonar.properties

sonar.web.javaOpts=-Xmx512m -Xms128m -XX:+ HeapDumpOnOutOfMemoryError sonar.web.host=0.0.0.0 sonar.web.port=9000

6) Sonarqube를 실행할 수 있는 사용자 생성 후, 권한 부여

sudo useradd sonar sudo chown -R sonar:sonar /opt/sonarqube

#### **WEB SERVER**

eb server is executed in a dedicated Java process. By default heap size is 512MB. Use the following property to customize JVM options. Recommendations:

The HotSpot Server VM is recommended. The property -server should be added if server mode is not enabled by default on your environment: http://docs.oracle.com/javase/8/docs/technotes/guides/vm/server-class.html

Startup can be long if entropy source is short of entropy. Adding

-Djava.security.egd=file:/dev/./urandom is an option to resolve the problem. See https://wiki.apache.org/tomcat/HowTo/FasterStartUp#Entropy\_Source

sonar.web.javaOpts=-Xmx512m -Xms128m -XX:+HeapDumpOnOutOfMemoryError

# Same as previous property, but allows to not repeat all other settings like -Xmx #sonar.web.javaAdditionalOpts=

Binding IP address. For servers with more than one IP address, this property specifies which address will be used for listening on the specified ports.

default ports will be used on all IP addresses associated with the server. sonar.web.host=0.0.0.0

Web context. When set, it must start with forward slash (for example /sonarqube). The default value is root context (empty value). sonar.web.context= HTTP connections. Default value is 9000.

onar.web.port=9000

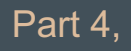

7) Sonarqube 실행

cd /opt/sonarqube/bin/linux-x86-64 ./sonar.sh start ./sonar.sh console

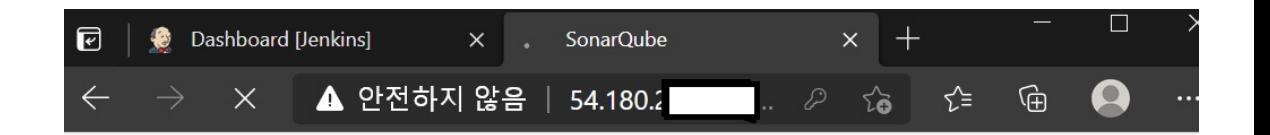

#### Log In to SonarQube

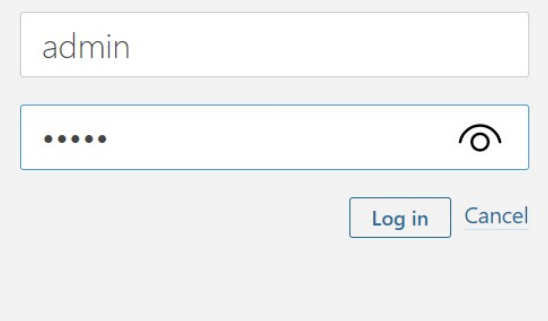

### Part 4, Sonarqube 설치시 주의할점

### 1. 호환문제 발생

- Sonarqube v7.2.1 설치 => pmd, checkstyle, findbugs 와 호환이 되지 않음
- sonarqube 7.2.1 -> soarqube 8.3.1
- 2. MySQL 충돌
	- Bitnami Redmine 와 같이 설치했던 mysql 과의 충돌이 발생
	- mysql -> postgresql
- 3. Jdk 변경
	- Sonarqube 8.3.1 버전 사용시 jdk 11 필요
	- Jdk  $1.8 \rightarrow$  jdk  $11$

### <sup>Part 4,</sup> Sonarqube 설치시 주의할점

5. java.lang.IllegalArgumentException: Unable to create shared memory 에러 발생

=> /opt/sonarqube/temp 폴더를 지운다.

6. [1]: max virtual memory areas vm.max\_map\_count [65530] is too low, increase to at least [262144] 에러 발생

=> Max virtual memory 공간인 vm.max\_map\_count를 늘린다.

- Sudo 로 접속
- Vi /etc/sysctl.conf
- 하단에 추가

sysctl settings are defined through files in /usr/lib/sysctl.d/, /run/sysctl.d/, and /etc/sysctl.d/. Vendors settings live in /usr/lib/sysctl.d/. To override a whole file, create a new file with the same in /etc/sysctl.d/ and put new settings there. To override only specific settings, add a file with a lexically later name in /etc/sysctl.d/ and put new settings there. For more information, see sysctl.conf(5) and sysctl.d(5).

vm.max\_map\_count=262144

### Part 4, Sonarqube 실행시 주의할점

- 7. 생성해 둔 user 로 바꾼 후 실행
	- Root 계정에서 sonarqube를 실행할 수 없다. => Su sonar(만든 user 명)
	- Sonar로 계정 변환 후 실행해야한다.

 $[root@ip-172-31-41-160 \ 1inux-x86-64]$ # su sonar [sonar@ip-172-31-41-160 linux-x86-64]\$ ./sonar.sh start

## **PART 5** Sonarqube & Jenkins 연동

### 1. ec2서버에 소나큐브 스캐너 설치

[root@ip-172-31-41-160 ~]# wget https://binaries.sonarsource.com/Distribution/sonar-scanner-cli/sonar-scanner-cli-3.3.0.1492-linux.zip --2021-04-25 14:23:23-- https://binaries.sonarsource.com/Distribution/sonar-scanner-cli/sonar-scanner-cli-3.3.0.1492-linux.zip Resolving binaries.sonarsource.com (binaries.sonarsource.com)... 91.134.125.245 Connecting to binaries.sonarsource.com (binaries.sonarsource.com) | 91.134.125.245 |: 443... connected. HTTP request sent, awaiting response... 200 OK Length: 73866903 (70M) [application/zip] Saving to: 'sonar-scanner-cli-3.3.0.1492-linux.zip'

### 2. 설치파일 압축 해제

 $[root@ip-172-31-41-160 -]$ # unzip sonar-scanner-cli-3.3.0.1492-linux.zip Archive: sonar-scanner-cli-3.3.0.1492-linux.zip

### 3. 폴더 이동

100%Г======

 $[root@ip-172-31-41-160]$   $\sim$ ]# mv sonar-scanner-3.3.0.1492-linux /opt/sonar-scanner  $\lceil \text{root@ip-172-31-41-160} \rangle$  =  $\frac{1}{4}$  cd /opt/sonar-scanner  $[root@ip-172-31-41-160 sonar-scanner]$ # 1s sonar-scanner-3.3.0.1492-linux

4. Jenkins와 sonarqube scanner 연동

[root@ip-172-31-41-160 ~]# mv /opt/sonar-scanner /var/lib/jenkins/sonar-scanner-3.3.0.1492-linux

=> 결과적으로,

/var/lib/jenkins/sonar-sanner-3.3.0.1492-linux/sonar-sanner-3.3.0.1492-linux 가 sonar runner 경로가 됨

5. Jenkins에 Sonarqube plugin 설치 (plugin : Sonarqube Scanner)

### 6. Jenkins – 시스템 설정 – sonarqube servers

#### SonarQube servers

◘ Environment variables Enable injection of SonarQube server configuration as build environment variables If checked, job administrators will be able to inject a SonarQube server configuration as environment variables in the build.

#### SonarQube installations

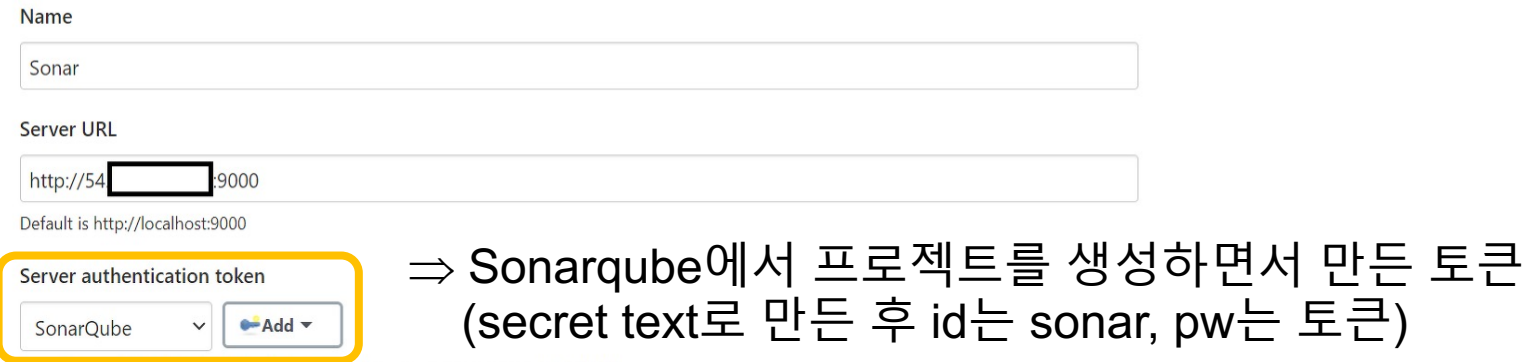

SonarQube authentication token. Mandatory when anonymous access is disabled.

#### 7. Jenkins – global tool configuration – sonarqube scanner

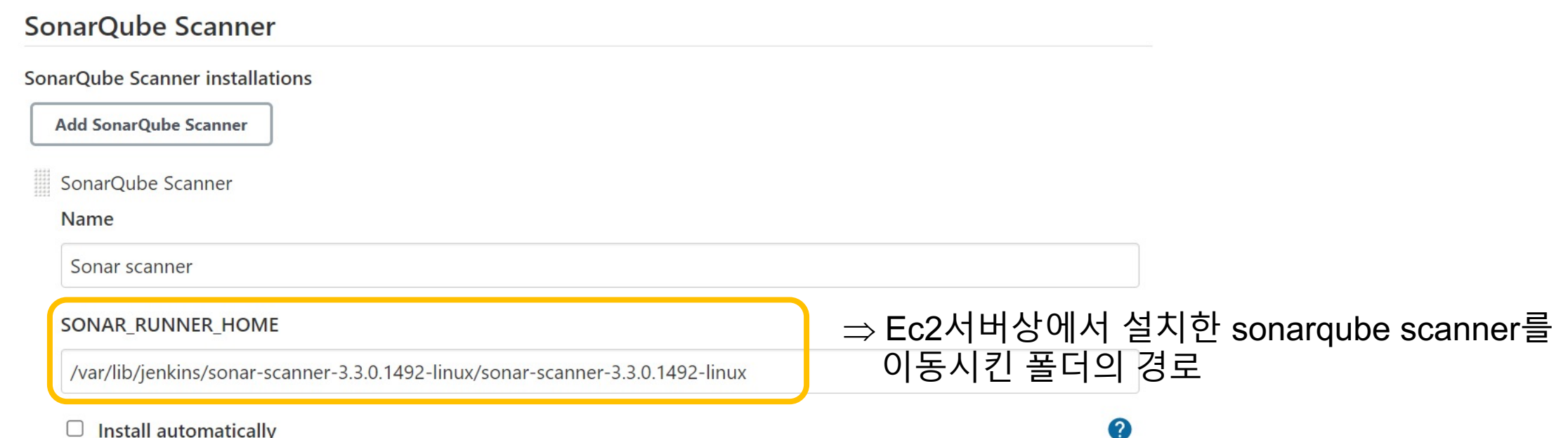

### 8. 프로젝트 – 구성 – Build

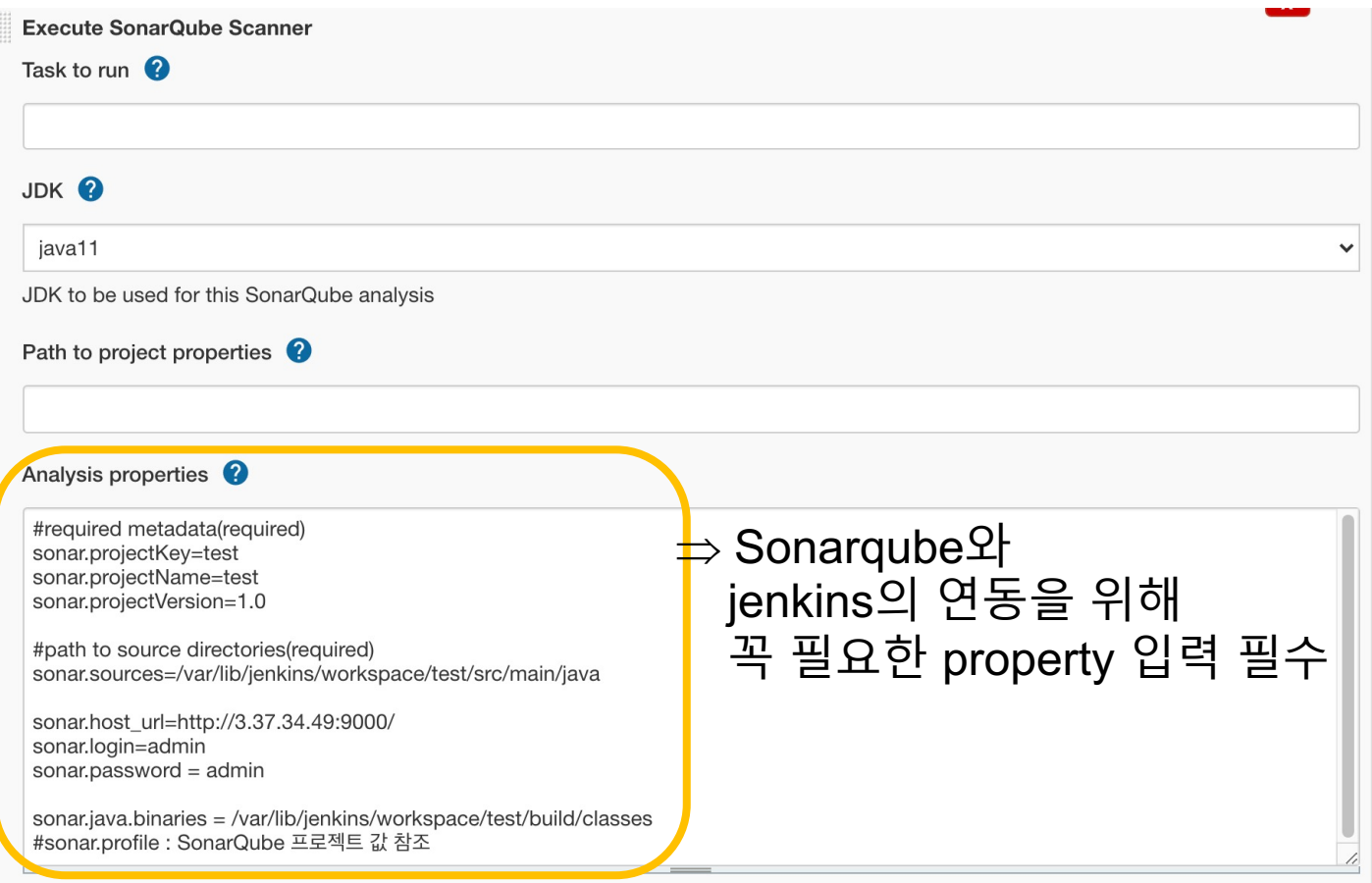

### 9. Build 후 Sonarqube 확인

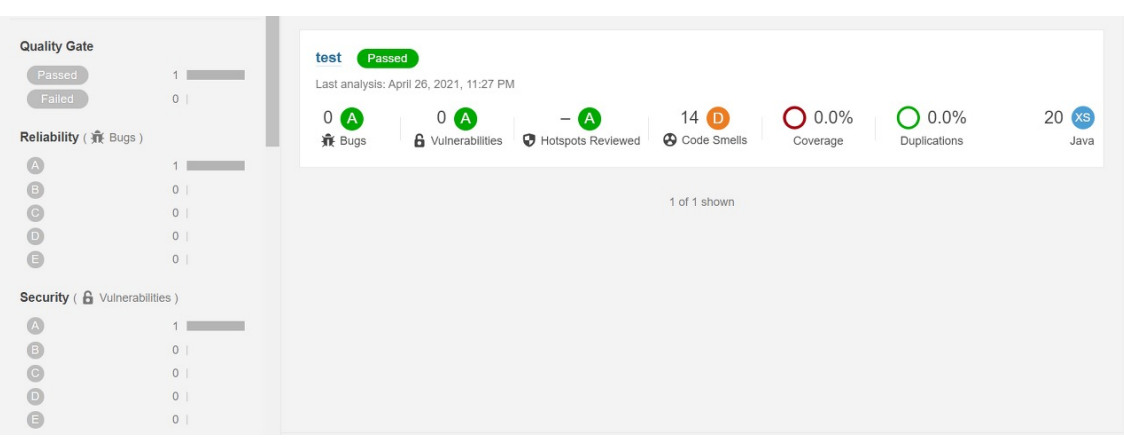

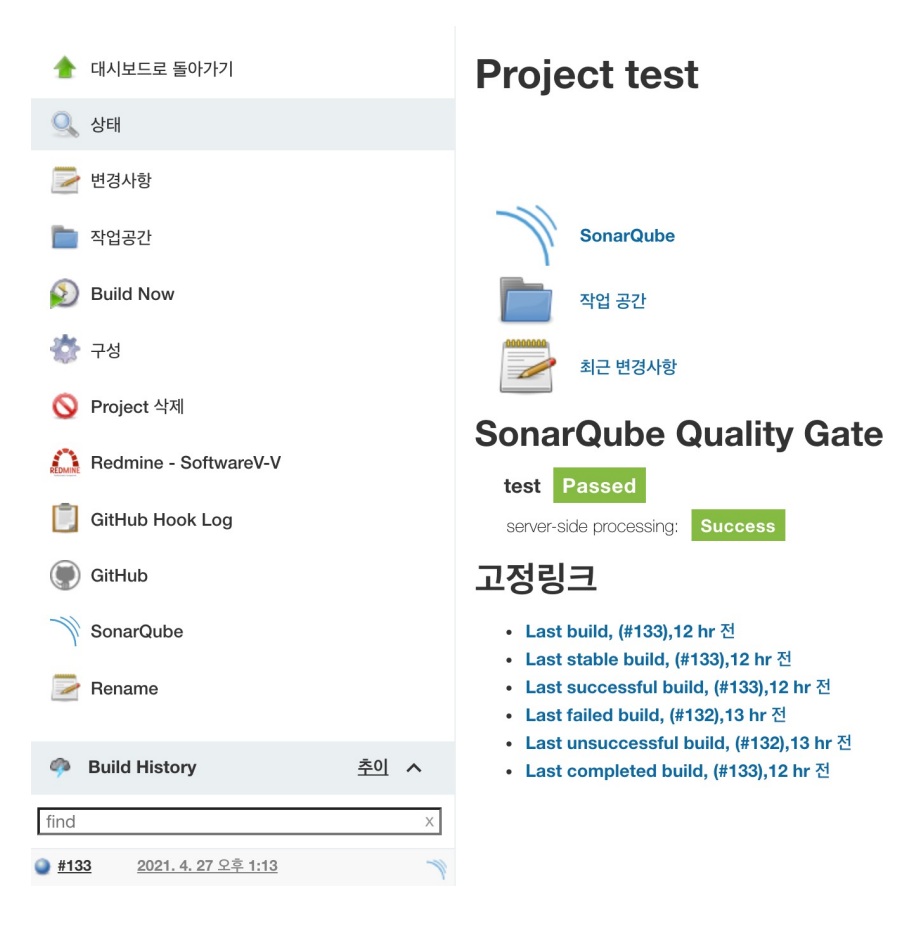

# **PART 6** PMD, CheckStyle, FindBugs

### Part 6, PMD, CheckStyle, FindBugs 설치

• Sonarqube내 Administration – System-Update- Center를 눌러 플러그인 설치

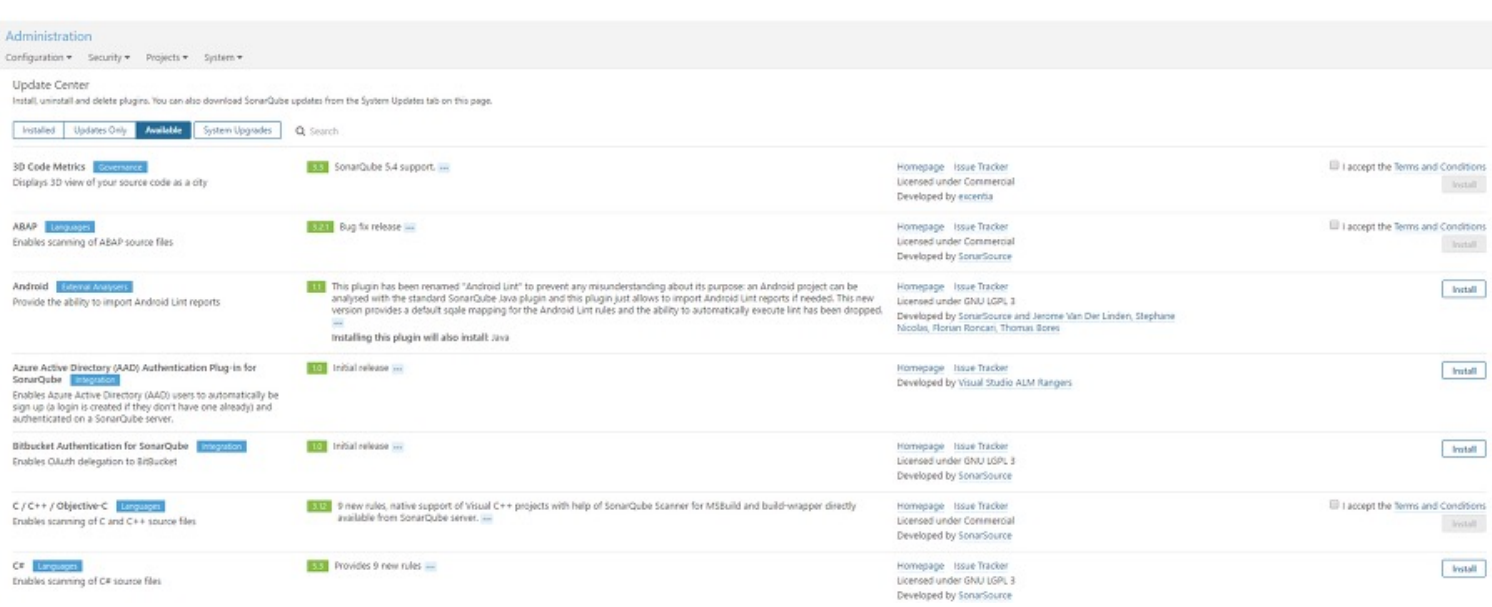

## PART 7 Summary

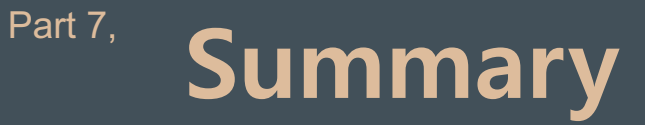

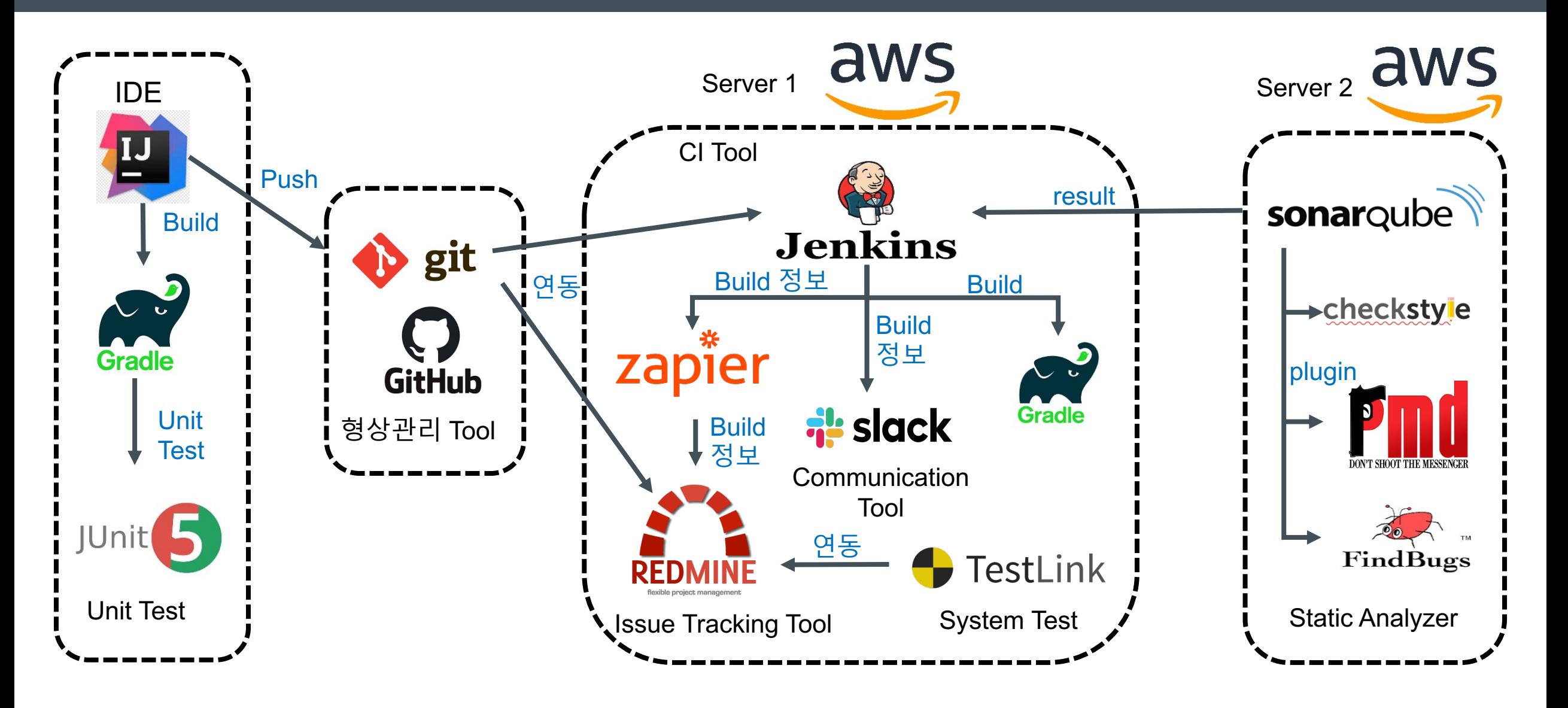

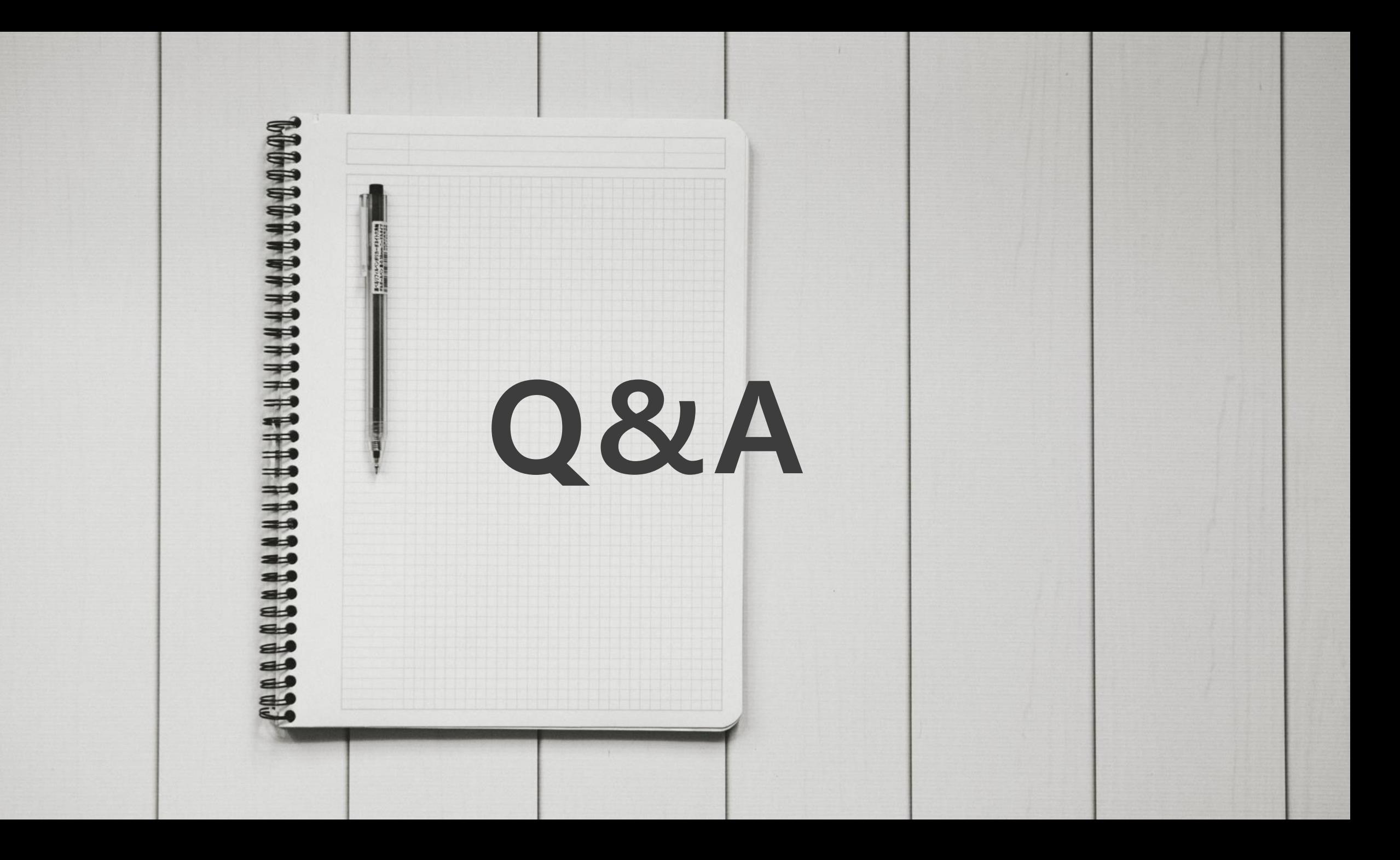